## **Adding Enovia TRM Data Sources**

To add an Enovia TRM Data Source

- 1. On the DataHub Explorer tab, click **<Add Data Source>**. The **Add Data Source** dialog opens.
- 2. From the **Driver** list, choose **ENOVIA Traceable Requirements Management**.

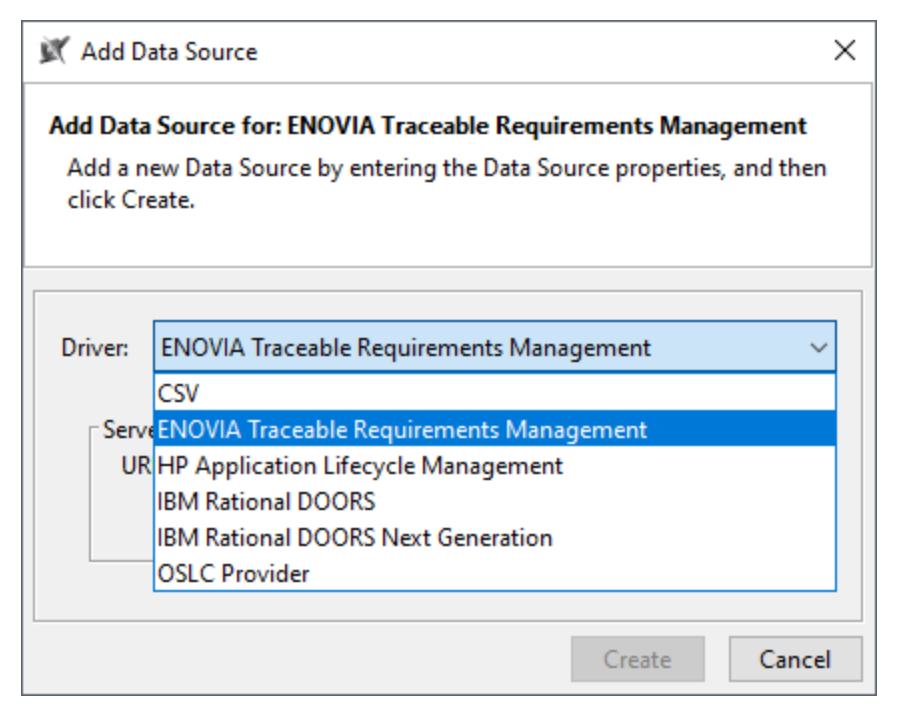

3. Enter the address of the 3DEXPERIENCE/3DSpace and click **Login with browser**.

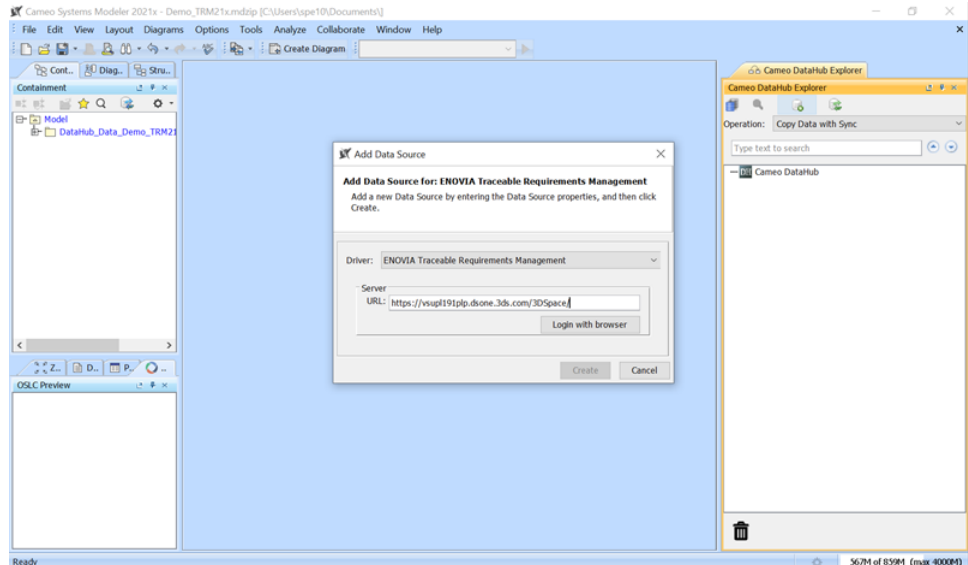

4. Log on through the embedded browser shown in the login page.

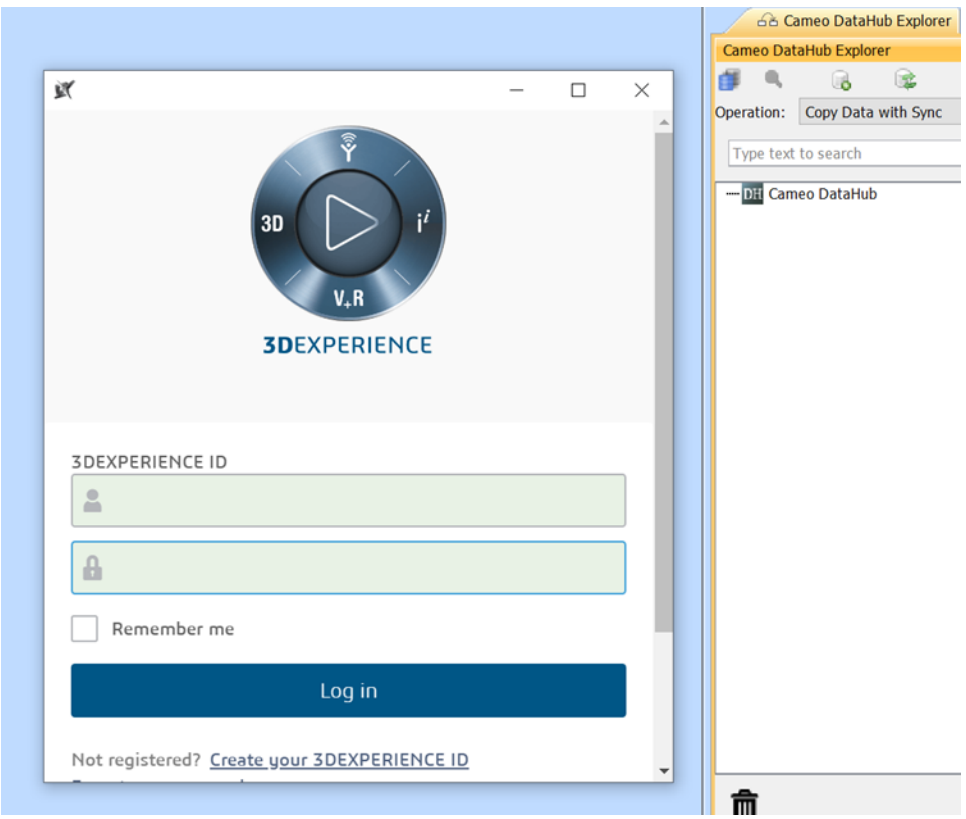

5. When the login is done, close the login dialog. DataHub will add the TRM Data Source to DataHub Explorer.

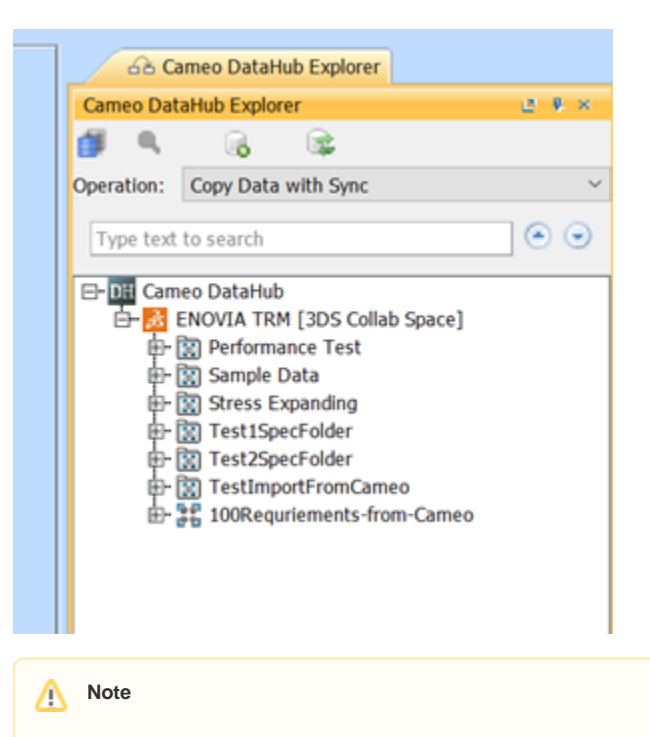

When the TRM Data Source is connected, you can continue with [basic features of DataHub.](https://docs.nomagic.com/display/CDH2021x/Basic+features+of+DataHub)

## **Related page**

[Mapping source and target types to copy data to and from a modelling tool](https://docs.nomagic.com/display/CDH2021x/Mapping+source+and+target+types+to+copy+data+to+and+from+a+modelling+tool)